# Podziękowania

N <sup>o i</sup> znów nadeszło coś, co wydaje się stawać swoistym biennale – kolejne, dziewią-<br>te już wydanie tej książki; takie jest bowiem tempo zmian w świecie projektowate już wydanie tej książki; takie jest bowiem tempo zmian w świecie projektowania oprogramowania! Gdy spoglądam na moje ukochane pierwsze wydanie Kernighana i Ritchie'ego *The C Programming Language*, chwyta mnie nostalgia za starymi dobrymi czasami. W tamtych dziewiczych czasach programowanie dodawało splendoru, a nawet – nie bójmy się tego słowa – było czymś mistycznym. Dziś umiejętność napisania choćby odrobiny kodu staje się, w tej czy innej formie, wymaganiem w wielu miejscach pracy, podobnie jak umiejętność czytania, pisania i dodawania. Romantyczny czas minął, zastąpiony "szarą codziennością". Jednak choć niekiedy tęsknię za czasami, gdy jeszcze miałem włosy na głowie, a korporacyjny mainframe wymagał pełnoetatowego personelu technicznego umiejącego grzebać w jego bebechach, zrozumiałem, że gdyby programowanie nadal było zastrzeżone dla wąskiej elity, rynek na książki o C# wyczerpałby się już po pierwszym, góra drugim wydaniu tego tomu. Podniesiony na duchu uruchomiłem zatem swój laptop, wyrzuciłem z myśli marzenia o minionej erze, gdy taka moc obliczeniowa pozwoliłaby na jednoczesne prowadzenie wielu setek statków Apollo na Księżyc i z powrotem, po czym siadłem do pracy nad następnym wydaniem tej książki!

Pomimo faktu, że na okładce figuruje moje nazwisko, to stworzenie tego rodzaju książki z pewnością nie jest zadaniem dla jednego człowieka. Chciałbym w tym miejscu podziękować wymienionym poniżej osobom za ich bezgraniczne wsparcie i pomoc w realizacji tego zadania.

Po pierwsze, Trina MacDonald z Pearson Education, która przyjęła rolę nadzorcy popychającego mnie do działania, i choć uprzejmie, to bezwzględnie przypominała mi dobrze zdefiniowane terminy realizacji poszczególnych etapów. Bez jej energii i uporu projekt ten nigdy by nie wystartował.

Następnie Rick Kughen, niestrudzony redaktor, który zadbał o to, aby moja pisanina była choć połowicznie zrozumiała, wyszukując brakujące słowa i bezsensowne frazy w tekście.

Następnie David Franson, który miał mało zachęcające zadanie przetestowania kodu i ćwiczeń. Wiem z własnego doświadczenia, jak frustrujące i niewdzięczne może być to zadanie, ale poświęcony przez niego czas i uwagi mogły uczynić tę książkę jedynie lepszą. Oczywiście, dowolne błędy, które pozostały, są wyłącznie moją winą i będę szczęśliwy, gdy czytelnicy powiadomią mnie o tych, które dostrzegą.

#### **xvi** Microsoft Visual C# 2017 Krok po Kroku

Jak zwykle muszę podziękować Dianie, mojej lepszej połowie, która dbała o stałe dostawy gorących napojów (złożonych głównie z kofeiny), gdy zbliżały się końcowe terminy. Diana wykazała się już wcześniej niebywałą cierpliwością, skoro przetrwała dziewięć wydań tej książki; nikomu innemu nie mógłbym zadedykować ani tego, ani żadnego z wcześniejszych wydań. Ostatnio zaczęła biegać. Przypuszczałem, że chodziło jej o poprawę figury, ale niewykluczone, że po prostu woli być poza domem, aby móc pośmiać się głośno, gdy jej nie słyszę!

Wreszcie na koniec muszę wspomnieć o Jamesie i Frankie, którzy oboje już wyfrunęli z rodzinnego gniazda. James stara się uniknąć nabrania akcentu Yorkshire, jednocześnie żyjąc i pracując w Sheffield, ale Frankie pozostała bliżej domu, tak że od czasu do czasu może wpaść do nas i przeczesać lodówkę.

# O autorze

**JOHN SHARP** jest głównym technologiem w firmie Content Master Ltd. z Wielkiej Brytanii. Jest szeroko znanym programistą, konsultantem, projektantem i autorem wielu materiałów szkoleniowych, poradników i książek. Jego przeszło 35-letnie doświadczenie zawodowe obejmuje szeroki zakres różnych technologii, poczynając od programowania w Pascalu dla systemów CP/M i tworzenia aplikacji C/Oracle na różnych wersjach systemów UNIX, aż po projektowanie rozproszonych aplikacji w C# i JavaScript i programowanie dla Windows 10 i Microsoft Azure. Swój czas poświęca również na tworzenie kursów szkoleniowych dla firmy Microsoft, koncentrując się na takich obszarach, jak *Data Science* z wykorzystaniem języków R i Python, przetwarzanie Big Data przy użyciu Spark i CosmosDB oraz skalowalnych architekturach aplikacji.

Kup księ k

# Wstęp

**J**ęzyk Microsoft Visual C# jest bardzo potężnym, a jednocześnie prostym językiem<br>programowania, przeznaczonym głównie dla programistów, którzy tworzą aplikaęzyk Microsoft Visual C# jest bardzo potężnym, a jednocześnie prostym językiem cje oparte na platformie Microsoft .NET Framework. Visual C# odziedziczył wiele z najlepszych cech języka C++ oraz Microsoft Visual Basic i tylko kilka występujących w tych językach niespójności lub anachronizmów, co zaowocowało powstaniem bardziej przejrzystego i bardziej logicznego języka programowania.

- C# 1.0 miał swój publiczny debiut w roku 2001.
- C# 2.0 wraz z programem Visual Studio 2005 udostępniał kilka ważnych i nowych funkcji, takich jak ogólne typy wyliczeniowe i metody anonimowe.
- C# 3.0, która pojawiła się wraz z opublikowaniem programu Visual Studio 2008, dodał obsługę metod rozszerzających, wyrażeń lambda oraz najważniejszej ze wszystkich nowości – obsługi zapytań w języku LINQ (Language Integrated Query).
- Wprowadzona w roku 2010 wersja C# 4.0 zaoferowała kolejne udoskonalenia w zakresie polepszenia możliwości współdziałania z innymi technologiami i językami programowania. Funkcje te obejmowały obsługę argumentów nazwanych i opcjonalnych, typ *dynamic*, którego użycie wskazywało, że środowisko uruchomieniowe powinno zastosować dla danego obiektu tzw. późne wiązanie (ang. late binding). Bardzo ważną zmianą wprowadzoną do wersji platformy .NET Framework, opublikowanej w tym samym czasie co wersja C# 4.0, były klasy i typy danych składające się na nową bibliotekę równoległego realizowania zadań – TPL (Task Parallel Library). Korzystając z biblioteki TPL można tworzyć wysoko skalowalne aplikacje, które będą w pełni wykorzystywać możliwości wielordzeniowych procesorów.
- W C# 5.0 dodano natywną obsługę dla przetwarzania zadań w sposób asynchroniczny poprzez użycie modyfikatora metody *async* oraz operatora *await*.
- C# 6.0 była kolejnym ulepszeniem zaprojektowanym z myślą o ułatwianiu życia programistom. Te udoskonalenia to między innymi interpolacja łańcuchów (już nigdy nie będziemy musieli korzystać z *String.Format*!), ulepszone sposoby implementacji właściwości czy metody wcielające wyrażenia.
- C# 7.0 dodaje dalsze usprawnienia zwiększające produktywność, a jednocześnie w tej wersji usunięto część anachronizmów, które dotychczas występowały w C#. Na przykład można teraz implementować akcesory właściwości jako wyrażenia wcielające, metody mogą zwracać wiele wartości w postaci krotek, uproszczono użycie parametrów *out*, zaś instrukcje *switch* zostały rozszerzone o obsługę dopasowywania wzorców i typów. Istnieją też inne uaktualnienia, które również przedstawimy w tej książce.

#### **xx** Microsoft Visual C# 2017 Krok po Kroku

Nie da się zaprzeczyć, że Microsoft Windows 10 jest ważną platformą dla aplikacji tworzonych w C#, ale teraz możemy uruchamiać kod zaprojektowany w C# również w innych systemach operacyjnych, takich jak Linux, dzięki środowisku .NET Runtime. Otwiera to możliwości tworzenia kodu, który może działać w wielu środowiskach. Dodatkowo Windows 10 wspiera aplikacje o wysokim stopniu interaktywności, które mogą współdzielić pomiędzy sobą dane i współpracować ze sobą nawzajem lub łączyć się z usługami działającymi w chmurze. Kluczowym elementem wersji Windows 10 są aplikacje Universal Windows Platform (UWP) – zaprojektowane tak, aby mogły być uruchamiane na dowolnym urządzeniu Windows 10, począwszy od bogato wyposażonego komputera, po laptop, tablet, smartfon, a nawet urządzenia IoT (Internet of Things) z ograniczonymi zasobami. Po opanowaniu podstawowych funkcji języka C#, ważne jest zdobycie umiejętności budowania aplikacji, które mogą być uruchamiane na wszystkich wspomnianych platformach.

Aktywacja głosowa to kolejna funkcja, która zyskała na popularności. System Windows 10 oferuje Cortanę, czyli osobistą asystentkę cyfrową, która może być aktywowana za pomocą głosu\* . Możemy zintegrować swoje aplikacje z Cortaną, aby zapewnić im możliwość uczestniczenia w wyszukiwaniu danych i innych operacjach. Mimo komplikacji związanych zazwyczaj z analizą mowy, przygotowanie aplikacji do reagowania na żądania Cortany jest zaskakująco proste i zostało omówione w rozdziale 26. Ponadto chmura stała się tak istotnym elementem architektury wielu systemów, począwszy od dużych systemów korporacyjnych po aplikacje mobilne działające na smartfonach użytkowników, że poświęciliśmy temu aspektowi rozwoju oprogramowania ostatni rozdział książki.

Środowisko programowania oferowane przez pakiet Visual Studio 2017 sprawia, że korzystanie ze wszystkich tych nowych i potężnych funkcji jest bardzo łatwe, a wiele nowych kreatorów i ulepszeń wprowadzonych do najnowszej wersji Visual Studio pozwala znacząco podnieść produktywność programistów. Mamy nadzieję, że korzystanie z tej książki będzie równie przyjemne, jak jej pisanie!

## **Dla kogo przeznaczona jest ta książka**

Książka ta powstała przy założeniu, że Czytelnik ma już pewne doświadczenie w programowaniu i pragnie poznać podstawy programowania w języku C# przy wykorzystaniu środowiska Visual Studio 2017 oraz platformy .NET Framework w wersji 4.6.1. Po przeczytaniu tej książki jej Czytelnicy powinni dysponować dobrą znajomością języka C# i powinni umieć używać tego języka do tworzenia szybkich i skalowalnych aplikacji dla systemu operacyjnego Windows 10.

<sup>\*</sup> Funkcja Cortana nie jest jeszcze dostępna w polskiej wersji systemu Windows 10 (przyp. tłum.).

## **Dla kogo nie jest przeznaczona ta książka**

Niniejsza książka skierowana jest do osób, które dopiero uczą się języka C#, ale nie są nowicjuszami w programowaniu jako takim. Dlatego koncentruje się ona głównie na kwestiach związanych z samym językiem C#. Celem tej książki nie jest dostarczenie wyczerpującego omówienia rozlicznych technologii pozwalających na tworzenie aplikacji przeznaczonych do użytku w dużych przedsiębiorstwach, takich jak ADO.NET, ASP.NET, Windows Communication Foundation lub Windows Workflow Foundation. Czytelnicy oczekujący większej ilości informacji na temat jednej z tych technologii powinni rozważyć lekturę kilku innych tytułów wydanych przez Microsoft Press.

## **Organizacja książki**

Niniejsza książka została podzielona na następujące cztery części:

- Część I, zatytułowana "Wprowadzenie do języka Microsoft Visual C# oraz programu Microsoft Visual Studio 2017" stanowi wprowadzenie do podstawowej składni języka C# oraz środowiska programowania Visual Studio.
- Część II, zatytułowana "Omówienie modelu obiektowego języka C#", przedstawia więcej szczegółów związanych z tworzeniem i zarządzaniem w języku C# nowymi typami danych, a także wyjaśnia, w jaki sposób należy zarządzać zasobami wskazywanymi przez te typy danych.
- Część III, zatytułowana "Tworzenie rozszerzalnych typów danych w języku C#", zawiera poszerzone omówienie tych elementów oferowanych przez język C#, które można wykorzystywać do tworzenia typów danych nadających się do używania w wielu różnych aplikacjach.
- Część IV, zatytułowana "Tworzenie aplikacji Universal Windows Platform", opisuje uniwersalny model programowania w systemie Windows 10 i wyjaśnia, jak używać języka C# do tworzenia interaktywnych aplikacji opartych na tym nowym modelu.

### **Określenie najlepszego miejsca, od którego należy rozpocząć lekturę tej książki**

Niniejsza książka ma za zadanie ułatwić jej Czytelnikom podniesienie swoich umiejętności w kilku podstawowych obszarach. Z książki tej mogą korzystać zarówno początkujący programiści, jak również programiści mający już pewne doświadczenie w innych językach programowania, takich jak C, C++, Java lub Visual Basic. Zamieszczona dalej tabela powinna ułatwić każdemu określenie najlepszego miejsca, od którego należy rozpocząć lekturę tej książki.

#### **xxii** Microsoft Visual C# 2017 Krok po Kroku

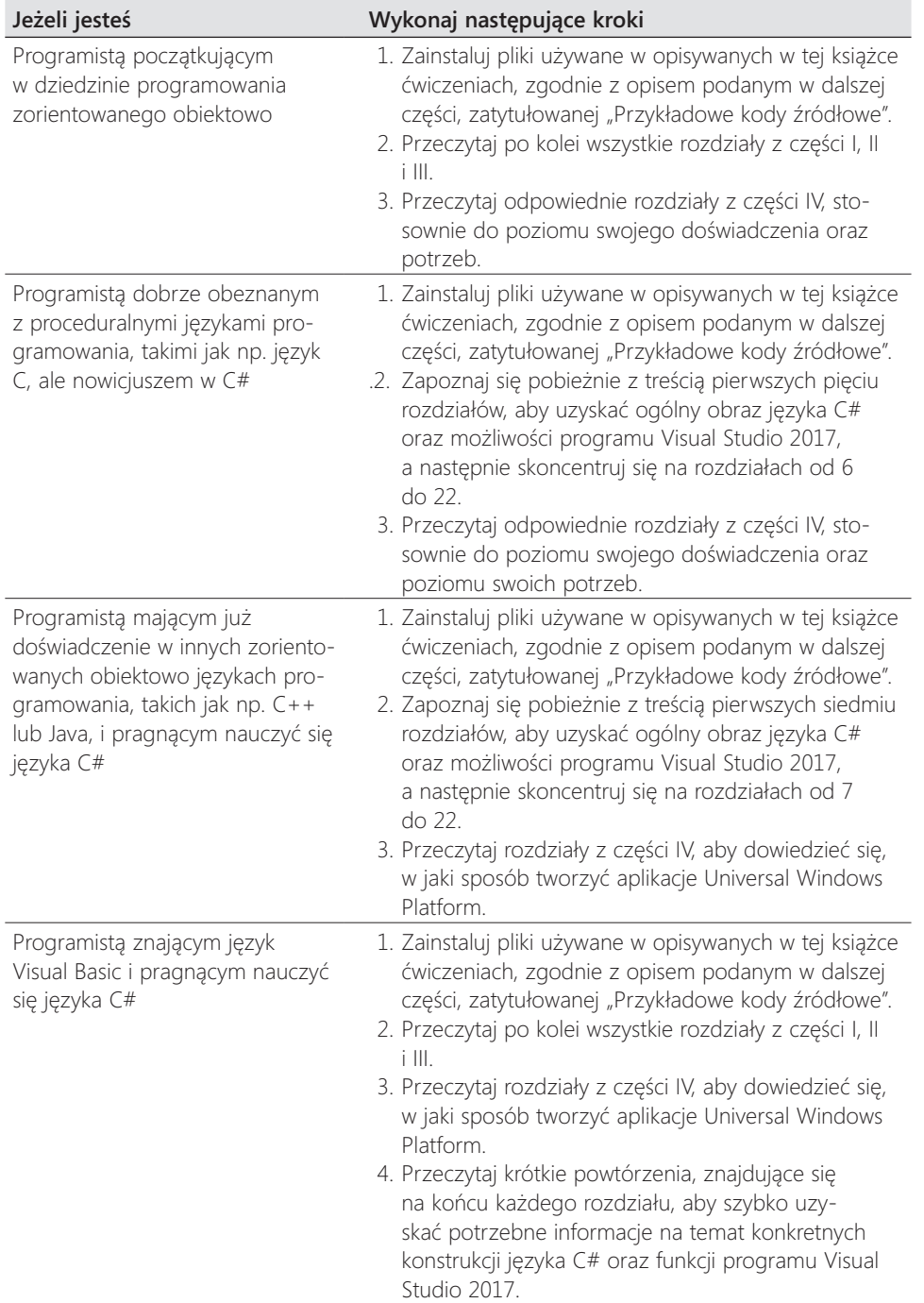

#### Wstęp **xxiii**

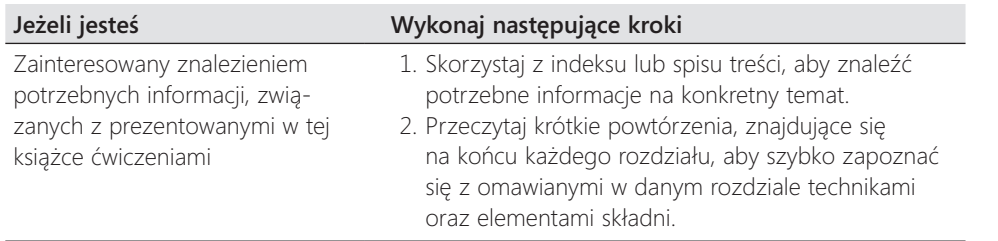

Większość rozdziałów tej książki zawiera użyteczne przykłady ułatwiające zrozumienie omawianych koncepcji i pojęć. Każdy Czytelnik, niezależnie od tego, które części tej książki będą dla niego najbardziej interesujące, powinien koniecznie pobrać i zainstalować na swoim komputerze omawiane aplikacje przykładowe.

## **Konwencje i cechy charakterystyczne stosowane w tej książce**

Zawarte w tej książce informacje są prezentowane przy użyciu konwencji poprawiających czytelność uraz ułatwiających śledzenie toku narracji.

- Każde ćwiczenie składa się z serii zadań, prezentowanych jako seria ponumerowanych kroków (1, 2, itd.) zawierających opis wszystkich działań niezbędnych do ukończenia danego ćwiczenia.
- Elementy umieszczone w ramkach z ikoną na marginesie i etykietą, taką jak np. "Uwaga", zawierają dodatkowe informacje lub opis alternatywnego sposobu wykonania danego kroku.
- Tekst, który powinien zostać wpisany przez Czytelnika, wyróżniany jest wytłuszczoną czcionką.

## **Wymagania systemowe**

Do wykonania prezentowanych w tej książce ćwiczeń potrzebny będzie komputer spełniający następujące wymagania sprzętowe i programowe:

- System operacyjny Windows 10 (Home, Professional Education lub Enterprise) wersja 1507 lub wyższa.
- Najnowsze wydanie Visual Studio Community 2017, Visual Studio Professional 2017 lub Visual Studio Enterprise 2017. Jako minimum należy podczas instalacji wybrać następujące środowiska:
	- ❐ Projektowanie dla Universal Windows Platform
	- ❐ Projektowanie .NET
- ❐ Projektowanie ASP.NET i Web
- ❐ Projektowanie Azure
- ❐ Przechowywanie i przetwarzanie danych
- ❐ Projektowanie międzyplatformowe .NET Core

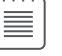

**Uwaga** Wszystkie ćwiczenia i przykłady kodu w tej książki zostały opracowane i przetestowane przy użyciu Visual Studio Community 2017. Wszystkie powinny działać bez modyfikacji w Visual Studio Professional 2017 oraz Visual Studio Enterprise 2017.

- Komputer z procesorem 1.8 GHz lub szybszym (zalecany procesor dwurdzeniowy lub lepszy).
- 2 GB (zalecane 4 GB; w przypadku pracy na maszynie wirtualnej należy dodać 512 MB).
- 10 GB wolnego miejsca na dysku twardym.
- Dysk twardy o prędkości obrotowej 5400 RPM lub szybszy (zalecany dysk SSD).
- Karta graficzna kompatybilna ze standardem DirectX 9, o rozdzielczości 1024 × 768 lub wyższej.
- Połączenie z publiczną siecią Internet, wymagane do pobrania oprogramowania lub przykładów dla poszczególnych rozdziałów.

W zależności od konfiguracji używanego systemu Windows, zainstalowanie i skonfigurowanie oprogramowania Visual Studio 2017 może wymagać posiadania uprawnień lokalnego administratora.

Ponadto trzeba włączyć na komputerze tryb dewelopera, aby móc tworzyć i uruchamiać aplikacje UWP. Dodatkowe informacje dotyczące osiągania tego celu znaleźć można w artykule "Enable Your Device for Development" (w jęz. angielskim) pod adresem *https://msdn.microsoft.com/library/windows/apps/dn706236.aspx.*

## **Przykładowe kody źródłowe**

W większości rozdziałów tej książki zamieszczone zostały ćwiczenia pozwalające na interaktywne wypróbowanie nowych umiejętności, nabytych podczas lektury danego rozdziału. Wszystkie te przykładowe projekty można pobrać w wersji wyjściowej (tj. takiej, od której rozpoczyna się dane ćwiczenie) lub w wersji końcowej (tj. takiej, jaką otrzymalibyśmy po starannym wykonaniu całego ćwiczenia) z następującej strony webowej:

*https://aka.ms/VisCSharp9e/downloads*

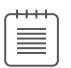

UWAGA Oprócz pobrania przykładowych kodów źródłowych należy pamiętać także o konieczności zainstalowania w systemie pakietu oprogramowania Visual Studio 2017. Należy także zainstalować najnowsze wersje pakietów serwisowych, które będą dostępne dla oprogramowania Visual Studio oraz dla systemu operacyjnego Windows.

## **Instalowanie przykładowych kodów źródłowych**

Aby zainstalować na komputerze przykładowe kody źródłowe, które umożliwią praktyczne wykonywanie opisywanych w tej książce ćwiczeń, należy wykonać następujące kroki.

- **1.** Rozpakuj plik Code\_Files\_Sharp\_SBS\_9E.zip, pobrany ze strony web powiązanej z książką do swojego katalogu Dokumenty.
- **2.** Zaakceptuj postanowienia licencyjne w wyświetlonym monicie.

UWAGA Jeśli tekst umowy licencyjnej nie zostanie wyświetlony, z treścią tej umowy można zapoznać się na tej samej stronie webowej, z której pobrany został plik z przykładowymi kodami źródłowymi.

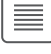

 $\langle \mathbb{I} \rangle$ 

## **Korzystanie z przykładowych kodów źródłowych**

Wszystkie rozdziały tej książki zawierają dokładne instrukcje wyjaśniające, kiedy i w jaki sposób należy korzystać z przykładowych kodów źródłowych dla danego rozdziału. Gdy nadejdzie pora użycia kolejnego przykładu, podane zostaną dokładne instrukcje, w jaki sposób należy otworzyć odpowiednie pliki.

WAŻNE Niektóre projekty są zależne od pakietów NuGet, które nie zostały dołączone do przykładów kodu. Te pakiety zostają automatycznie pobrane w trakcie pierwszej kompilacji projektu. W konsekwencji, jeśli Czytelnik otworzy projekt i zacznie go analizować przed kompilacją, Visual Studio może zgłaszać wiele błędów spowodowanych nierozwiązanymi odwołaniami. Po skompilowaniu projektu problemy powinny zostać rozwiązane i błędy powinny zniknąć.

Dla tych Czytelników, którzy chcieliby poznać więcej szczegółów, poniżej zamieszczona została lista wszystkich przykładowych projektów i rozwiązań programu Visual Studio 2017, pogrupowanych według katalogów, w których się one znajdują. W wielu przypadkach przykładowe projekty dostępne są w wersji z plikami w stanie początkowym, umożliwiającym samodzielne przeprowadzenie danego ćwiczenia zgodnie z podanym opisem oraz w wersji końcowej, której można używać jako punktu

#### **xxvi** Microsoft Visual C# 2017 Krok po Kroku

odniesienia. Gotowe wersje projektów z każdego rozdziału znajdują się w folderach o nazwie uzupełnionej przyrostkiem "-Complete" (Gotowe).

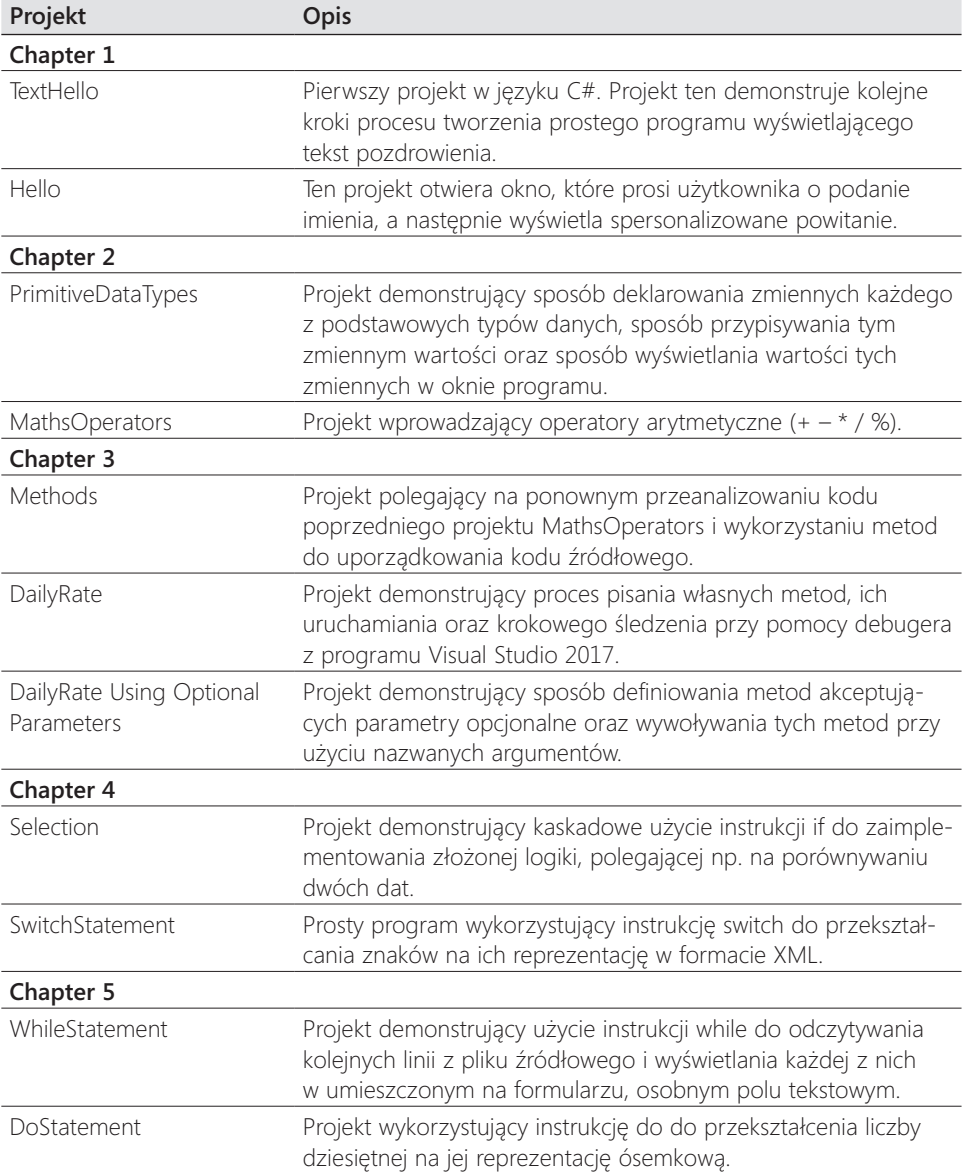

### Wstęp **xxvii**

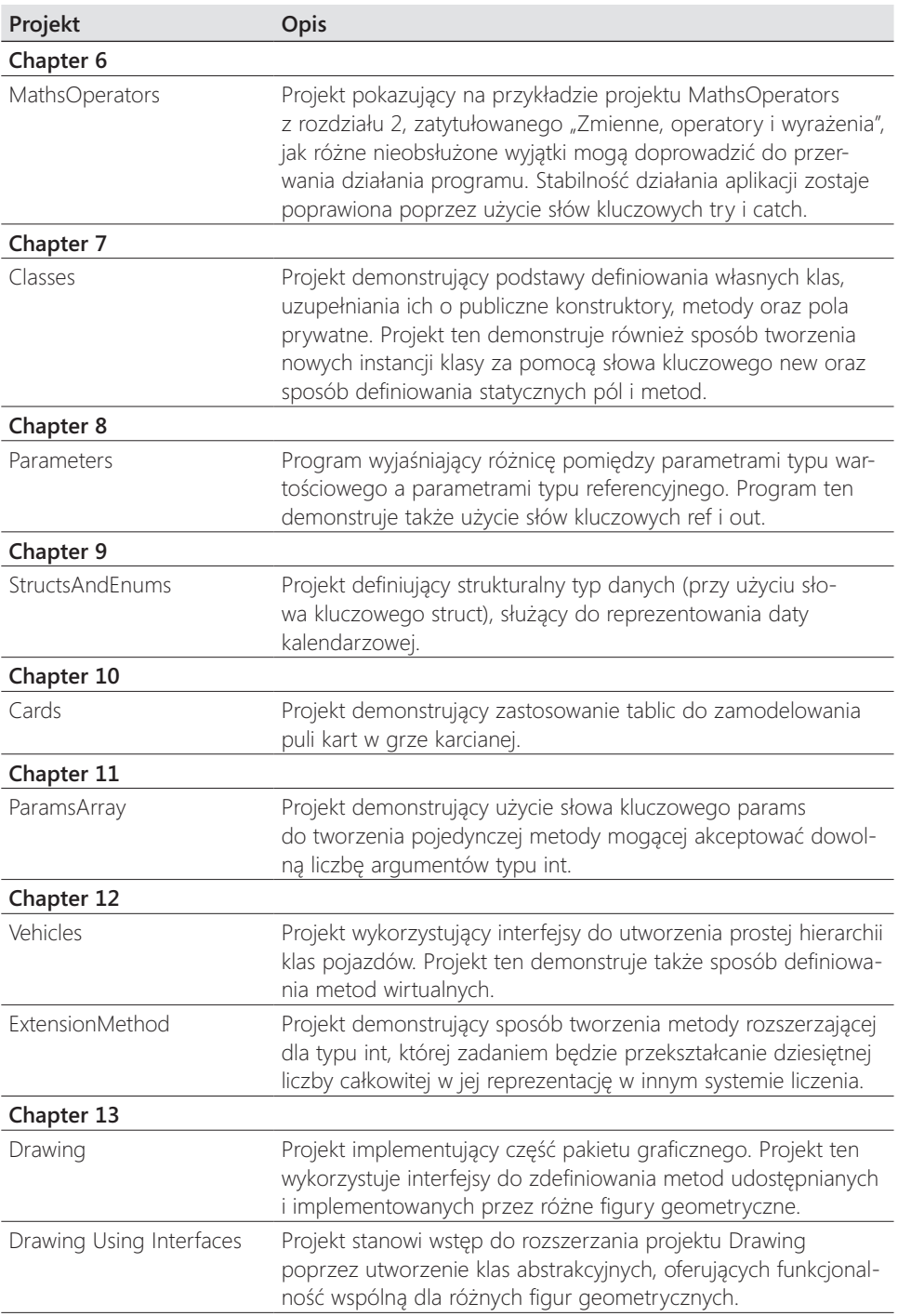

#### **xxviii** Microsoft Visual C# 2017 Krok po Kroku

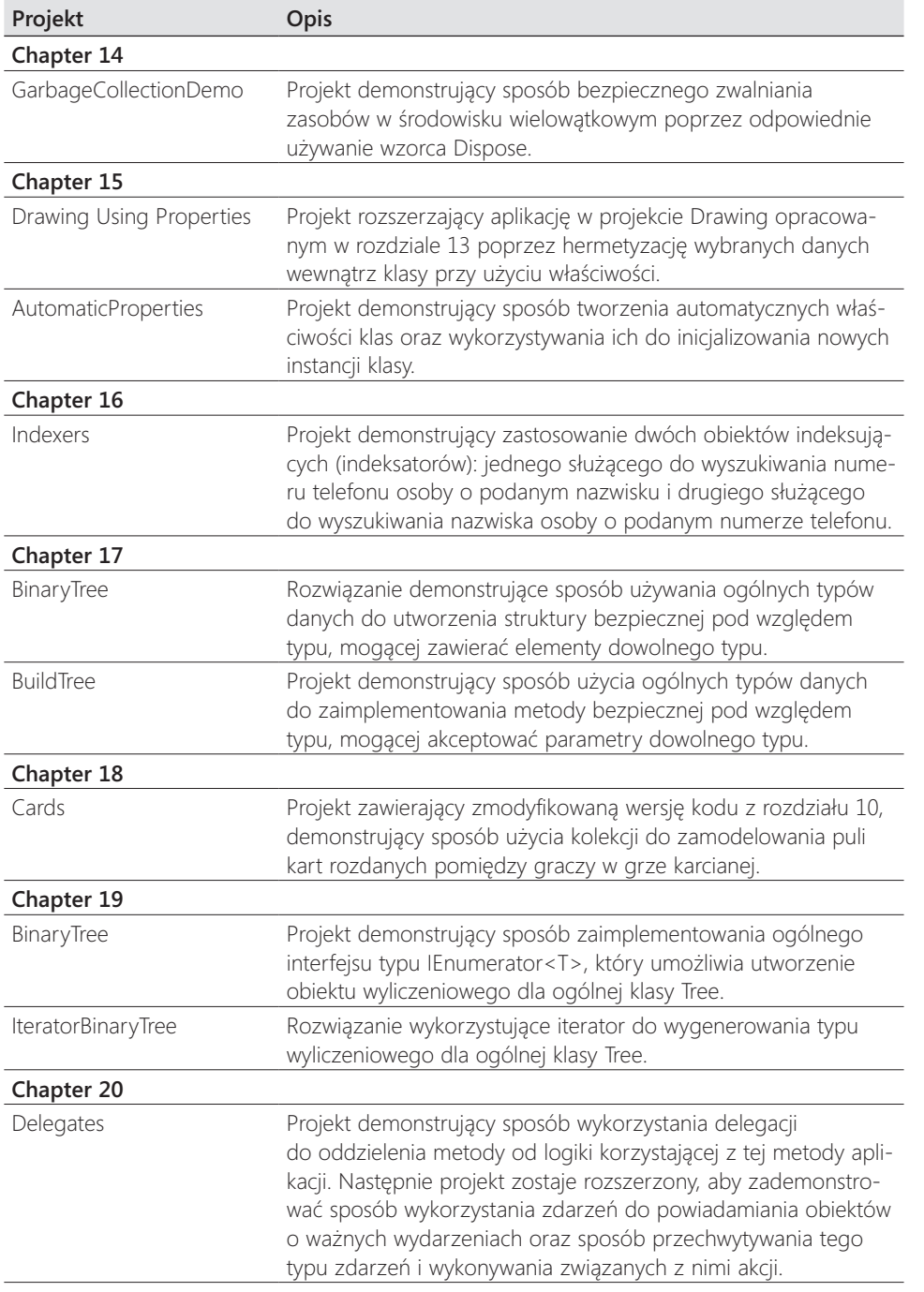

### Wstęp **xxix**

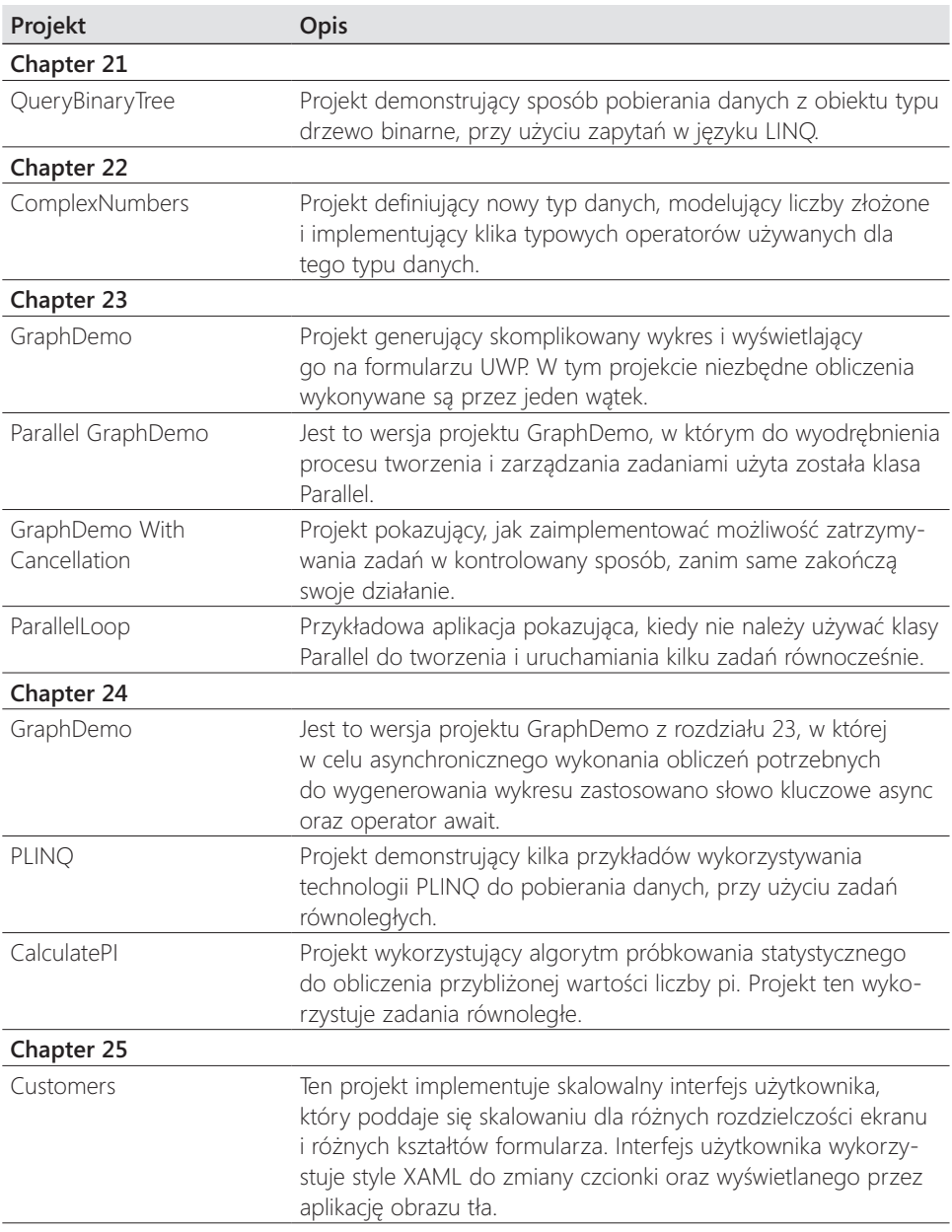

#### **xxx** Microsoft Visual C# 2017 Krok po Kroku

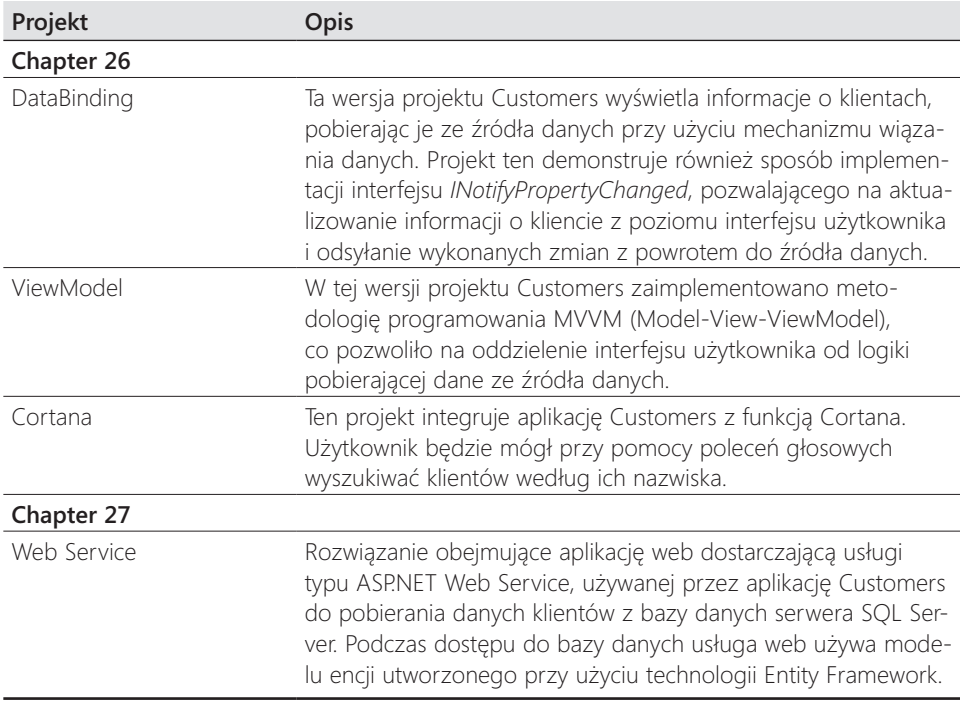

## **Errata i wsparcie techniczne**

Dołożono wszelkich starań, mających na celu zapewnienie dokładności tej książki oraz towarzyszących jej treści. Informacje o wszelkich błędach, które zostały dostrzeżone i zgłoszone już po opublikowaniu tej książki, dostępne są na stronie wydawnictwa Microsoft Press:

*https://aka.ms/VisCSharp9e/errata*

W przypadku wykrycia nowego błędu można go zgłosić za pomocą tej samej, wymienionej powyżej strony.

W razie potrzeby uzyskania dodatkowej pomocy technicznej związanej z tą książką prosimy o skontaktowanie się z działem pomocy technicznej wydawnictwa Microsoft Press Book Support poprzez wysłanie wiadomości email na adres:

#### *mspinput@microsoft.com*.

Prosimy pamiętać, że pod podanymi adresami nie jest oferowana pomoc techniczna dla oprogramowania firmy Microsoft.

## **CZĘŚĆ I**

# **Wprowadzenie do języka Visual C# i Microsoft Visual Studio 2017**

Wstępna część książki przedstawia kluczowe aspekty języka C# i demonstruje podstawowe techniki budowania aplikacji w Visual Studio 2017.

Z części I będzie się można dowiedzieć, jak tworzyć nowe projekty w Visual Studio oraz jak deklarować zmienne, wykorzystywać operatory do tworzenia wartości, wywoływać metody i pisać wiele instrukcji przydatnych w procesie implementowania programów C#. Będzie się można również dowiedzieć, jak obsługiwać wyjątki i stosować debuger Visual Studio do przechodzenia przez kod i wykrywania problemów, które mogą uniemożliwiać prawidłowe działanie aplikacji.

Kup księ k

# **ROZDZIAŁ 1 Wprowadzenie do języka C#**

#### **Po ukończeniu tego rozdziału Czytelnik będzie potrafił:**

- Korzystać ze środowiska programowania Microsoft Visual Studio 2017.
- Utworzyć aplikację konsolową w języku C#.
- Wyjaśnić cel stosowania przestrzeni nazw.
- Utworzyć prostą aplikację graficzną w języku C#.

**R**ozdział ten stanowi wprowadzenie do tematyki związanej z programem Visual<br>**R** Studio 2017, środowiskiem programowania oraz zestawem narzędzi stworzonych Studio 2017, środowiskiem programowania oraz zestawem narzędzi stworzonych z myślą o ułatwieniu programiście tworzenia aplikacji przeznaczonych dla systemu Microsoft Windows. Program Visual Studio 2017 jest idealnym narzędziem do tworzenia kodu w języku C# i oferuje wiele różnorodnych funkcji, o których dowiemy się więcej w trakcie lektury tej książki. W tym rozdziale użyjemy programu Visual Studio 2017 do utworzenia kilku prostych aplikacji w języku C#, które będą stanowić wstęp do tworzenia wysoko funkcjonalnych rozwiązań dla systemu Windows.

## **Rozpoczynamy programowanie przy użyciu środowiska Visual Studio 2017**

Visual Studio 2017 to rozbudowane środowisko programowania, oferujące funkcjonalność potrzebną przy tworzeniu zarówno małych, jak i dużych projektów w języku C#, przeznaczonych dla systemu Windows. Możliwe jest nawet konstruowanie projektów, które w gładki i bezproblemowy sposób łączą ze sobą moduły napisane przy użyciu różnych języków programowania, takich jak np. C++, Visual Basic lub F#. Nasze pierwsze ćwiczenie polegać będzie na uruchomieniu środowiska programowania Visual Studio 2017 i utworzeniu aplikacji konsolowej.

UWAGA Aplikacja konsolowa to aplikacja, która nie oferuje graficznego interfejsu użytkownika (GUI - ang. Graphical User Interface), lecz jest uruchamiana w oknie wiersza poleceń.

#### **→** Tworzenie aplikacji konsolowej przy użyciu Visual Studio 2017

 **1.** W pasku zadań systemu Windows kliknij Start, wpisz Visual Studio 2017, a następnie naciśnij klawisz Enter.

Spowoduje to uruchomienie programu Visual Studio 2017 i wyświetlenie przez ten program strony Start, takiej jak ta pokazana poniżej (w zależności od używanej edycji programu Visual Studio 2017, strona Start na komputerze użytkownika może wyglądać nieco inaczej):

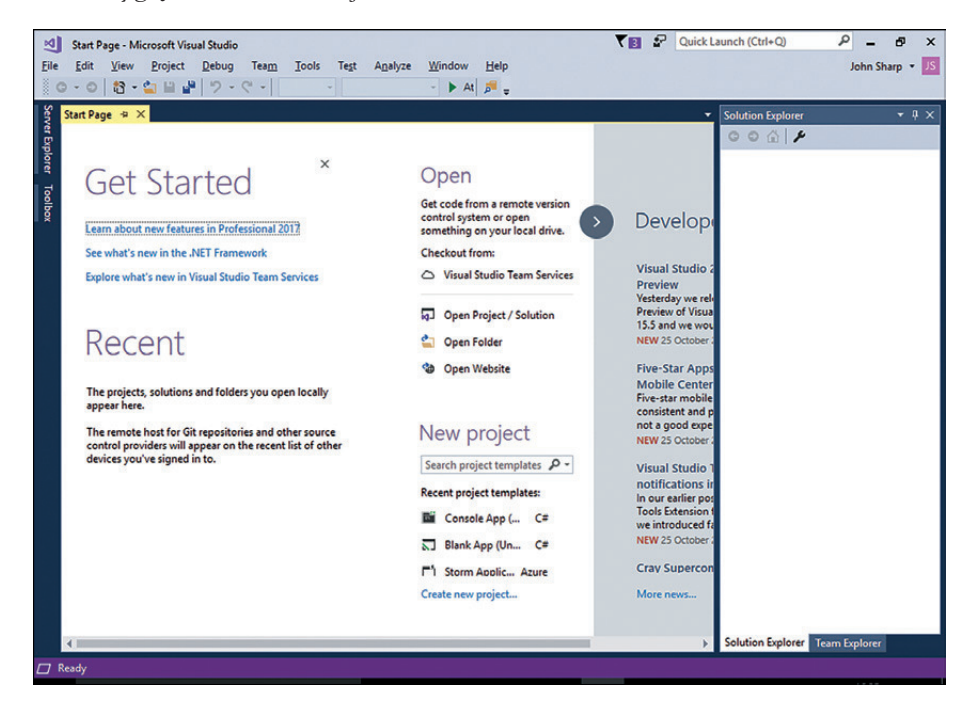

 **2.** Wskaż w menu File (Plik) menu podrzędne New (Nowy), a następnie kliknij polecenie Project (Projekt).

Spowoduje to otwarcie okna dialogowego New Project (Nowy projekt). Okno to zawierać będzie listę szablonów, których można użyć jako punkt wyjściowy przy tworzeniu nowej aplikacji. Szablony widoczne w tym oknie dialogowym podzielone są na kategorie zależne od używanego języka programowania oraz rodzaju tworzonej aplikacji.

 **3.** W panelu po lewej stronie rozwiń węzeł Installed (Zainstalowane), rozwiń węzeł Templates (Szablony), a następnie kliknij element Visual C#. Sprawdź, czy w polu rozwijanej listy, znajdującym się w górnej części środkowego panelu, wybrana jest opcja .NET Framework 4.6.1, a następnie kliknij Console Application (Aplikacja konsolowa).

UWAGA Upewnij się, że wybrałeś Console App (.NET Framework), a nie Console App (.NET Core). Szablonu .NET Core używa się do budowania aplikacji przenośnych, które działają również w innych systemach operacyjnych, takich jak Linux. Jednak aplikacje .NET Core nie udostępniają pełnego zakresu funkcjonalności osiągalnych w pełnym środowisku .NET Framework.

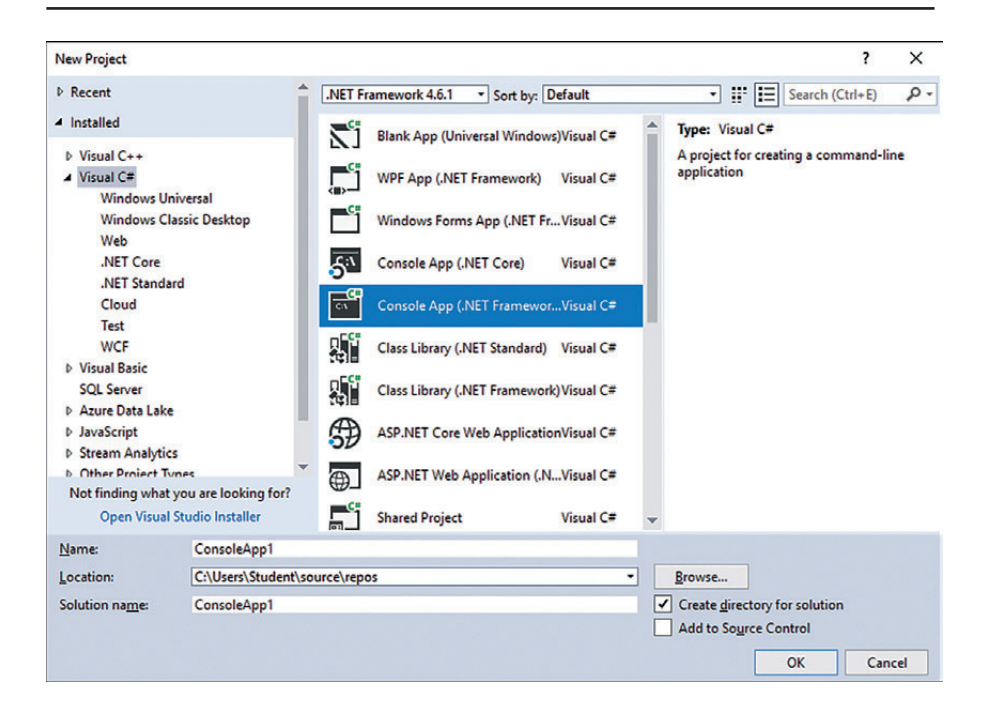

 **4.** W polu Location (Lokalizacja) wpisz C:\Users\*TwojaNazwa*\Documents\Microsoft Press\VCSBS\Chapter 1. Frazę *TwojaNazwa* zastąp własną nazwą użytkownika w systemie Windows.

**Uwaga** Dla skrócenia zapisu, w dalszej części tej książki, zamiast odwoływać się do ścieżki C:\Users\*TwojaNazwa*\Documents, będziemy pisać po prostu o folderze Dokumenty użytkownika.

Wskazówka Jeśli określony folder nie istnieje, zostanie stworzony przez Visual Studio 2017.

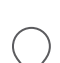

≣

 **5.** W polu Name (Nazwa) wpisz tekst TestHello, nadpisując znajdującą się w tym polu nazwę ConsoleApplication1.

#### **6** Część I: Wprowadzenie do języka Microsoft Visual C#

 **6.** Upewnij się, że pole wyboru opcji Create Directory for Solution (Utwórz katalog dla rozwiązania) jest zaznaczone oraz że pole wyboru Add To Source Control (Dodaj do kontroli źródła) jest odznaczone, a następnie kliknij przycisk OK.

Program Visual Studio utworzy nowy projekt korzystając z szablonu Console Application. Następnie Visual Studio wyświetli początkowy kod aplikacji tak, jak to zostało pokazane na poniższym rysunku:

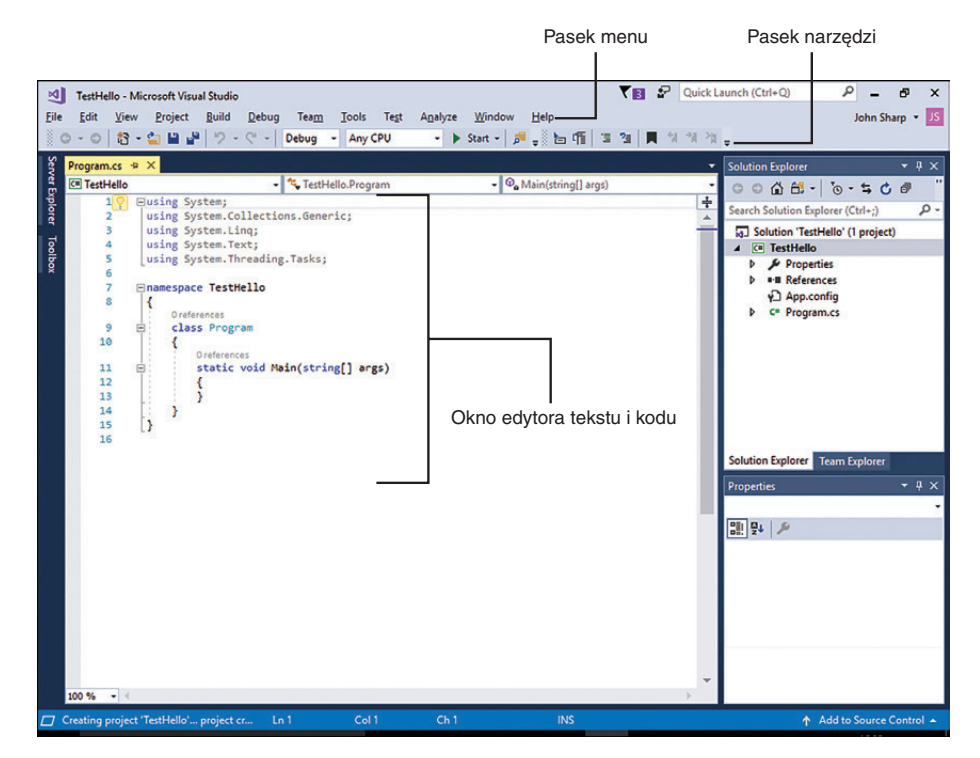

Pasek menu, znajdujący się w górnej części ekranu, zapewnia dostęp do różnych funkcjonalności używanych w środowisku programowania. Wszelkie polecenia oraz różne pozycje menu można uruchamiać przy pomocy klawiatury lub myszy, dokładnie w taki sam sposób, w jaki odbywa się to we wszystkich programach opartych na systemie Windows. Poniżej paska menu znajduje się pasek narzędziowy, który zawiera przyciski będące skrótami umożliwiającymi uruchamianie najczęściej używanych komend.

W oknie edytora kodu i tekstu, zajmującym główną cześć ekranu, wyświetlana jest zawartość plików źródłowych. Jeśli podczas pracy z projektami złożonymi z kilku plików edytowany jest więcej niż jeden plik źródłowy, to każdy z tych plików posiadać będzie swoją własną zakładkę oznaczoną nazwą danego pliku. W celu przywołania wybranego pliku źródłowego na pierwszy plan okna edytora kodu i tekstu wystarczy kliknąć zakładkę z nazwą tego pliku.

Po prawej stronie okna wyświetlany jest panel Solution Explorer (Eksplorator rozwiązań), obok edytora kodu i tekstu:

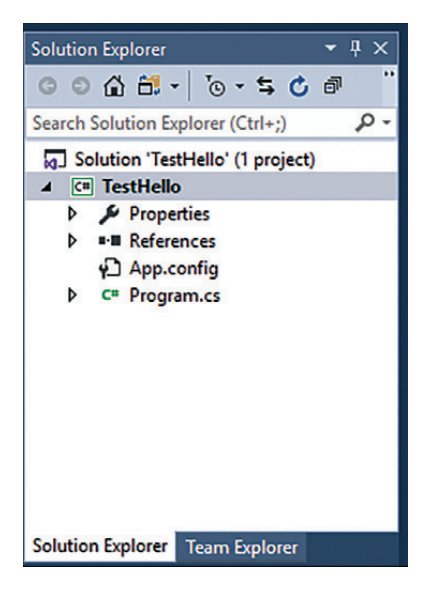

W panelu Solution Explorer wyświetlane są między innymi nazwy związanych z projektem plików. Przywołanie wybranego pliku źródłowego na pierwszy plan okna edytora kodu i tekstu jest również możliwe poprzez dwukrotne kliknięcie tego pliku źródłowego w panelu eksploratora rozwiązań.

Zanim przystąpimy do pisania kodu źródłowego, zapoznajmy się najpierw z plikami wyświetlanymi w panelu eksploratora rozwiązań, które zostały utworzone przez program Visual Studio 2017 jako część nowego projektu:

- ❐ **Solution (Rozwiązanie) 'TestHello'** Jest to plik leżący na najwyższym poziomie hierarchii rozwiązania. Każde rozwiązanie może zawierać jeden lub więcej projektów, a program Visual Studio 2017 tworzy plik rozwiązania, aby ułatwić organizowanie projektów. Jeśli użyjemy Eksploratora plików do sprawdzenia zawartości katalogu Dokumenty\Microsoft Press\VCSBS\Chapter 1\TestHello, to przekonamy się, że faktycznie plik ten nosi nazwę TestHello.sln.
- ❐ **TestHello** Jest to plik projektu w języku C#. Każdy plik projektu zawiera odwołania do jednego lub kilku plików zawierających kod źródłowy lub inne elementy projektu, np. takie jak obrazy graficzne. Całość kodu źródłowego używanego w jednym projekcie musi być napisana w tym samym języku programowania. W programie Eksplorator Windows plik ten jest widoczny pod swoją faktyczną nazwą TestHello.csproj i znajduje się w katalogu \Microsoft Press\VCSBS\Chapter 1\TestHello\TestHello.

Kup księ k

#### **8** Część I: Wprowadzenie do języka Microsoft Visual C#

- ❐ **Properties (Właściwości)** Jest to folder będący częścią projektu TestHello. Po rozwinięciu tego folderu (w tym celu należy kliknąć strzałkę znajdującą się obok nazwy Properties) przekonamy się, że zawiera on plik o nazwie AssemblyInfo.cs. Plik AssemblyInfo.cs to specjalny plik, który umożliwia dodawanie do programu różnych atrybutów, takich jak np. nazwa autora, data utworzenia programu itp. Możliwe jest także określenie dodatkowych atrybutów, zmieniających sposób działania programu. Omówienie sposobów korzystania z tych atrybutów wykracza jednak poza ramy tej książki.
- ❐ **References (Odwołania)** Ten folder zawiera odwołania do bibliotek skompilowanego kodu, które mogą być używane przez tworzoną aplikację. Podczas kompilacji kodu źródłowego napisanego w języku C# następuje konwersja tego kodu na bibliotekę, której zostanie nadana unikatowa nazwa. W środowisku Microsoft .NET Framework biblioteki te nazywane są *asemblacjami*. Programiści mogą używać asemblacji do umieszczania w nich napisanych przez siebie użytecznych fragmentów kodu w sposób umożliwiający ich dystrybuowanie i używanie przez innych programistów we własnych aplikacjach. Jeśli rozwiniemy folder References, to przekonamy się, że zawiera on zestaw domyślnych bibliotek dodanych do projektu przez program Visual Studio 2017. Te asemblacje zapewniają dostęp do wielu powszechnie wykorzystywanych funkcji platformy .NET Framework i zostały dostarczone przez firmę Microsoft wraz z Visual Studio 2017. Podczas wykonywania zamieszczonych w tej książce ćwiczeń będziemy mieli okazję zapoznać się dokładniej z wieloma z tych asemblacji.
- ❐ **App.config** Jest to plik konfiguracyjny aplikacji. Plik ten jest plikiem opcjonalnym i nie zawsze musi występować. Plik konfiguracyjny umożliwia określanie ustawień, które będą mogły być wykorzystywane przez uruchomioną aplikację do modyfikowania sposobu jej działania, takich jak np. wersja platformy .NET Framework używana do uruchamiania danej aplikacji. Więcej informacji na temat tego pliku zostanie podanych w dalszych rozdziałach tej książki.
- ❐ **Program.cs** Jest to plik źródłowy w języku C#, który jest wyświetlany w oknie edytora kodu i tekstu bezpośrednio po utworzeniu projektu. W pliku tym będziemy zapisywać kod tworzonej aplikacji konsolowej. Plik ten zawiera także kod dodany do niego automatycznie przez program Visual Studio 2017, który wkrótce dokładniej przeanalizujemy.

 $\langle \mathbb{I} \rangle$ 

## **Piszemy pierwszy program**

Plik Program.cs definiuje klasę o nazwie *Program*, która zawiera metodę o nazwie *Main*. W języku C# cały kod wykonywalny musi być zdefiniowany wewnątrz metody, a wszystkie metody muszą należeć do pewnej klasy lub *struktury*. Więcej informacji na temat klas znajduje się w rozdziale 7, "Tworzenie i zarządzanie klasami oraz obiektami", a więcej informacji na temat struktur znaleźć można w rozdziale 9, "Tworzenie typów wartościowych przy użyciu wyliczeń oraz struktur".

Metoda *Main* określa tzw. punkt wejścia do programu. Metoda ta musi być zdefiniowana w sposób określony w klasie *Program*, tj. jako metoda statyczna, gdyż w przeciwnym razie środowisko .NET Framework mogłoby nie rozpoznać tej metody jako punktu wejścia do programu. Szczegóły budowy metod zostaną omówione w rozdziale 3, "Tworzenie metod i stosowanie zasięgów zmiennych", a więcej informacji na temat metod statycznych znajduje się we wspomnianym już rozdziale 7.

WAŻNE W języku C# są rozróżniane małe i wielkie litery. Metoda *Main* musi mieć nazwę pisaną wielką literą.

W kolejnych ćwiczeniach napiszemy kod wyświetlający w oknie konsoli komunikat "Hello World!" (Witaj świecie!), zbudujemy i uruchomimy naszą aplikację konsolową Hello World oraz poznamy sposób wykorzystywania przestrzeni nazw do dzielenia kodu na różne elementy.

#### **→** Pisanie kodu przy użyciu funkcji Microsoft IntelliSense

- **1.** W oknie edytora kodu i tekstu, wyświetlającym zawartość pliku Program.cs, umieść kursor wewnątrz metody *Main*, bezpośrednio za otwierającym nawiasem klamrowym, {, a następnie naciśnij klawisz Enter, aby utworzyć nową linię.
- **2.** W nowej linii wpisz słowo Console; jest to nazwa jeszcze jednej klasy zawartej w jednym z asemblacji dołączonych automatycznie do naszej aplikacji. Klasa ta oferuje metody pozwalające na wyświetlanie komuników w oknie konsoli oraz na odczytywanie danych wprowadzanych z klawiatury.

Po wpisaniu litery C, będącej pierwszą literą słowa *Console*, wyświetlona zostanie lista funkcji IntelliSense. Lista ta zawierać będzie wszystkie słowa kluczowe języka C# oraz typy danych, które są poprawne w danym kontekście. Możesz albo kontynuować wpisywanie słowa, albo odszukać je na liście i dwukrotnie kliknąć myszą. Po wpisaniu liter Cons funkcja IntelliSense automatycznie podświetli na liście element *Console* i wówczas do jego wybrania wystarczy wciśnięcie klawisza Tab lub Enter.

#### **10** Część I: Wprowadzenie do języka Microsoft Visual C#

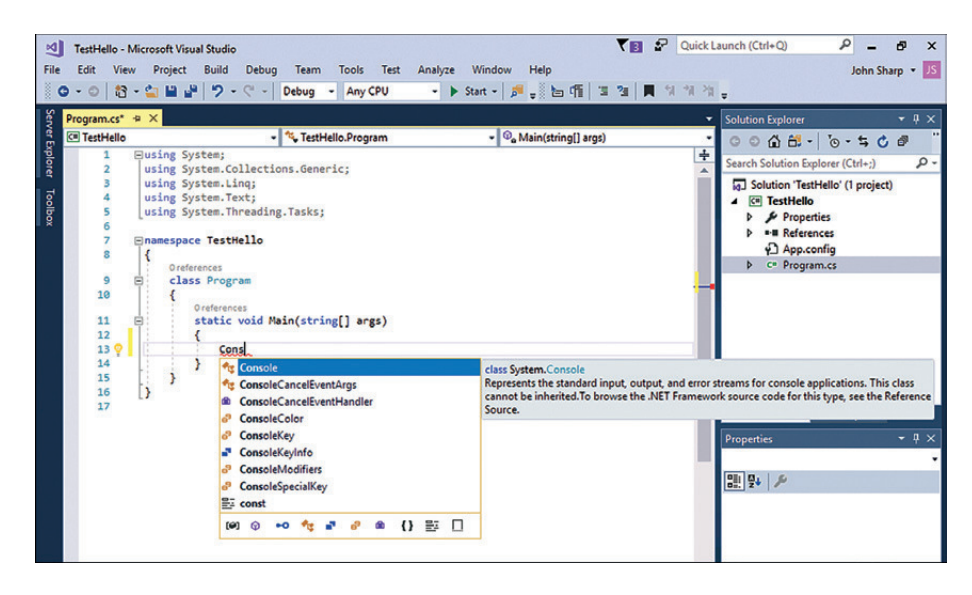

Metoda *Main* powinna teraz wyglądać następująco:

```
static void Main(string[] args) 
{ 
     Console
}
```
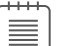

UWAGA Klasa *Console* jest klasą wbudowaną.

 **3.** Wpisz znak kropki, bezpośrednio po słowie *Console*.

Spowoduje to wyświetlenie nowej listy funkcji IntelliSense, na której wyświetlane będą nazwy metod, właściwości oraz pól klasy *Console*.

 **4.** Przewiń w dół zawartość tej listy, zaznacz na niej metodę *WriteLine*, a następnie wciśnij klawisz Enter. Możesz również wpisywać kolejne litery, W*,* r*,* i*,* t*,* e*,* L, aż do zaznaczenia na liście metody *WriteLine*, a następnie wcisnąć klawisz Enter.

Listą funkcji IntelliSense zostanie zamknięta, a do pliku źródłowego zostanie dodane słowo *WriteLine*. Metoda *Main* powinna teraz wyglądać następująco:

```
static void Main(string[] args) 
{ 
     Console.WriteLine
}
```
 **5.** Wpisz znak nawiasu otwierającego, (. Spowoduje to wyświetlenie kolejnej podpowiedzi funkcji IntelliSense.

Podpowiedź ta zawierać będzie listę parametrów akceptowanych przez metodę *WriteLine*. W rzeczywistości metoda *WriteLine* jest tzw. *metodą przeciążoną*, co oznacza, że klasa *Console* zawiera więcej niż jedną metodę o nazwie *WriteLine* – faktycznie klasa ta zawiera aż 19 różnych wersji tej metody. Każda z wersji metody *WriteLine* pozwala na wyświetlanie na ekranie różnych typów danych. (Metody przeciążone zostaną omówione dokładniej w rozdziale 3). Metoda *Main* powinna teraz wyglądać następująco:

```
static void Main(string[] args) 
{ 
     Console.WriteLine(
}
```
WSKAZÓWKA Klikanie znajdujących się w okienku podpowiedzi strzałek skierowanych w górę i w dół pozwala na przewijanie listy pomiędzy różnymi przeciążonymi wersjami metody *WriteLine*.

 **6.** Wpisz znak nawiasu zamykającego, ), a po nim znak średnika, ;.

Metoda *Main* powinna teraz wyglądać następująco:

```
static void Main(string[] args) 
{ 
    Console_Writeline():
}
```
 **7.** Przesuń kursor i wpisz pomiędzy znakami nawiasów występujących po nazwie metody *WriteLine*, tekst "Hello World!", włącznie ze znakami cudzysłowów.

Metoda *Main* powinna teraz wyglądać następująco:

```
static void Main(string[] args) 
{ 
     Console.WriteLine("Hello World!"); 
}
```
Wskazówka Warto wyrobić sobie nawyk, by dopełniające pary znaków – takie jak nawiasy zwykłe ( i ) oraz klamrowe { i } – wpisywać razem, jeszcze przed wypełnieniem ich treścią. Można łatwo zapomnieć w wpisaniu znaku zamykającego, jeśli odłożymy to do czasu po wprowadzeniu zawartości.

Kup ksi k

### **Ikony funkcji IntelliSense**

Po wpisaniu kropki po nazwie klasy funkcja IntelliSense wyświetla nazwy wszystkich elementów składowych tej klasy (jej członków). Z lewej strony nazwy każdego takiego elementu znajduje się ikona określająca jego rodzaj. Poniżej pokazane zostały typowe ikony wraz z ich znaczeniem:

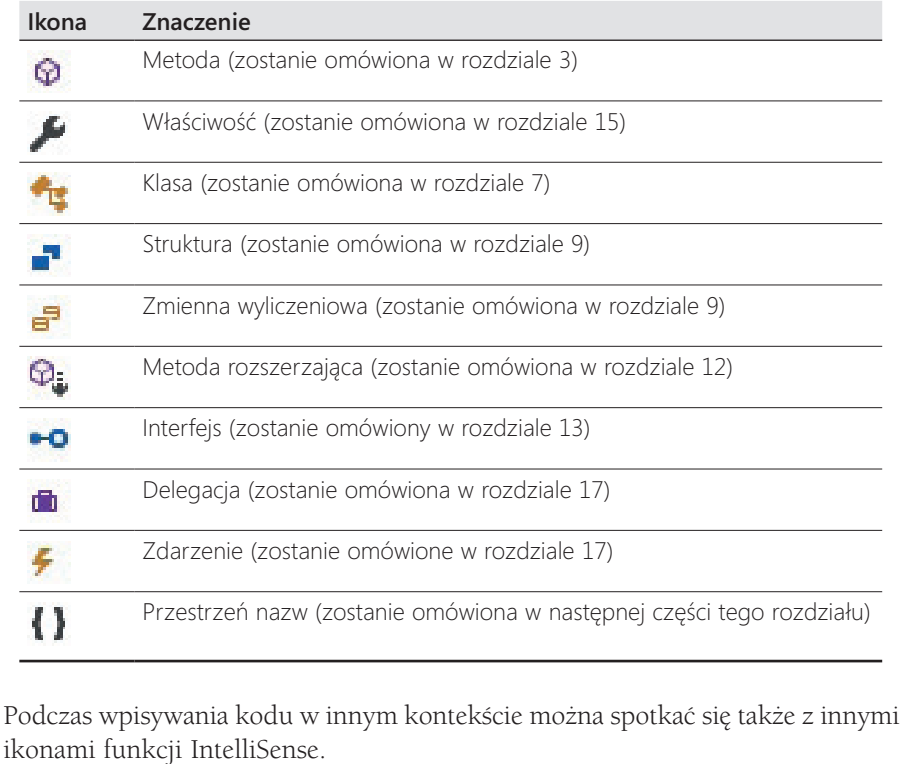

W kodzie źródłowym często można spotkać linie zawierające dwa znaki ukośnika, //, po których następuje zwykły tekst. Są to komentarze – są one ignorowane przez kompilator, ale są bardzo użyteczne dla programistów, ponieważ ułatwiają dokumentowanie faktycznego sposobu działania programu. Przykładowo:

Console.ReadLine(); // Czekaj, aż użytkownik naciśnie klawisz Enter

Kompilator pomija cały tekst, począwszy od dwóch znaków ukośnika aż do końca danej linii. Możliwe jest także dodawanie komentarzy składających się z wielu linii, które rozpoczynają się od ukośnika i gwiazdki: /\*. Po napotkaniu tych znaków kompilator pomija wszystko, aż do napotkania sekwencji gwiazdki i ukośnika \*/, która

Kup ksi k

może znajdować się w pliku źródłowym nawet o wiele linii dalej. Zdecydowanie zachęcamy do dokumentowania własnego kodu źródłowego przy użyciu niezbędnej liczby wyczerpujących komentarzy.

#### **→** Budowanie i uruchamianie aplikacji konsolowej

 **1.** Wybierz z menu Build (Kompilowanie) polecenie Build Solution (Kompiluj rozwiązanie).

Wykonanie tej akcji spowoduje skompilowanie kodu w języku C# i utworzenie wykonywalnego programu. Poniżej okna edytora kodu i tekstu wyświetlone zostanie okno Output (Dane wyjściowe).

Wskazówka Wykonanie tej akcji spowoduje skompilowanie kodu w języku C# i utworzenie wykonywalnego programu. Poniżej okna edytora kodu i tekstu wyświetlone zostanie okno Output.

W oknie Output powinien wówczas zostać wyświetlony komunikat podobny pokazanego poniżej, informujący o przebiegu procesu kompilacji programu:

```
1>------ Build started: Project: TestHello, Configuration: Debug Any CPU ------ 
1> TestHello -> C:\Users\John\Dokumenty\Microsoft Press\Visual CSharp Step 
By Step\Chapter 
1\TestHello\TestHello\bin\Debug\TestHello.exe 
========== Build: 1 succeeded, 0 failed, 0 up-to-date, 0 skipped ==========
```
Jeśli w kodzie źródłowym popełnione zostały jakieś błędy, to zostaną one wymienione w oknie Error List (Lista błędów). Zamieszczony na następnej stronie przykład pokazuje, co by się stało, gdybyśmy w instrukcji *WriteLine* zapomnieli wpisać zamykającego znaku cudzysłowu po tekście Hello World! Należy zwrócić uwagę na fakt, że czasami jedna pomyłka może prowadzić do wygenerowania kilku błędów kompilacji.

WSKAZÓWKA Dwukrotne kliknięcie wybranego elementu w oknie Error List spowoduje umieszczenie kursora w linii, która spowodowała dany błąd. Należy także zauważyć, że w kodzie źródłowym program Visual Studio podkreśla czerwoną falistą linią wszystkie wiersze, które nie będą mogły zostać poprawnie skompilowane.

Jeśli wszystkie poprzednie instrukcje zostały wykonane dokładnie i z należytą starannością, to nie powinniśmy otrzymać żadnych błędów ani ostrzeżeń, a proces tworzenia programu powinien zakończyć się sukcesem.

#### **14** Część I: Wprowadzenie do języka Microsoft Visual C#

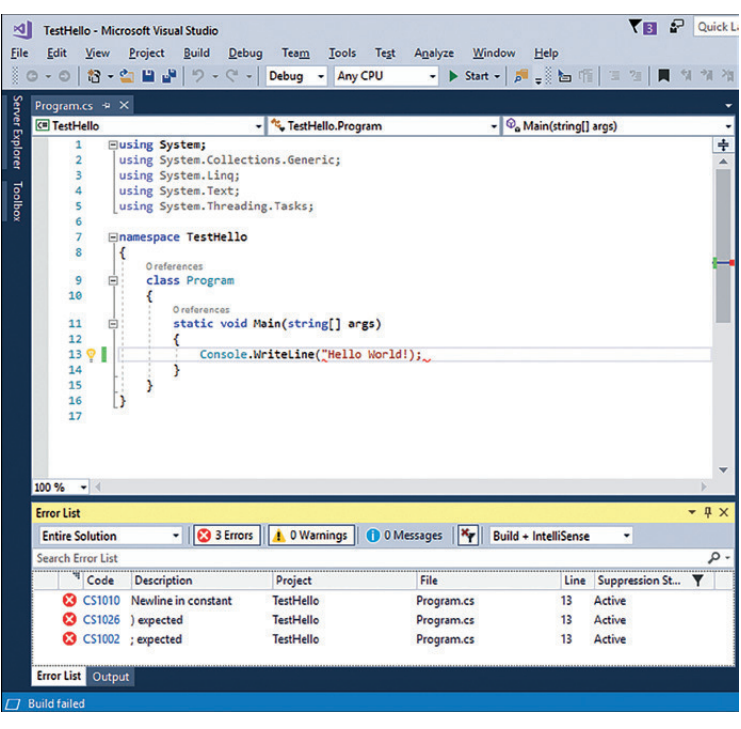

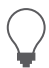

Wskazówka Nie ma potrzeby jawnego zapisywania pliku źródłowego przed rozpoczęciem procesu budowy/kompilacji, ponieważ polecenie Build Solution powoduje automatyczne zapisanie pliku źródłowego. Gwiazdka widniejąca obok nazwy pliku na zakładce okna edytora kodu i tekstu oznacza, że dany plik został zmodyfikowany od czasu jego ostatniego zapisania na dysku.

 **2.** Wybierz z menu Debug (Debugowanie) polecenie Start Without Debugging (Uruchom bez debugowania).

Spowoduje to otwarcie okna wiersza poleceń i uruchomienie programu. Uruchomiony program wyświetli komunikat Hello World! i będzie oczekiwać na wciśnięcie przez użytkownika dowolnego klawisza, tak jak to zostało pokazane na poniższym rysunku:

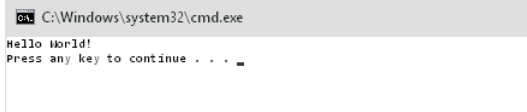

≣

Uwaga Tekst monitu "Press any key to continue..." (Wciśnij dowolny klawisz, aby kontynuować…) został wygenerowany przez program Visual Studio; w naszym projekcie nie ma żadnego kodu powodującego wypisanie tego komunikatu. Jeśli program zostałby uruchomiony przy użyciu polecenia Start Debugging (Rozpocznij debugowanie) z menu Debug, to aplikacja również zostałaby uruchomiona, ale jej okno wyjściowe zostałoby natychmiast zamknięte, bez oczekiwania na wciśnięcie przez użytkownika dowolnego klawisza.

- **3.** Upewnij się, że okno wiersza poleceń, w którym wyświetlane są rezultaty działania programu, jest aktywnym oknem (ma tzw. fokus), a następnie wciśnij klawisz Enter. Spowoduje to zamknięcie okna wiersza poleceń i powrót do środowiska programowania Visual Studio 2017.
- **4.** W oknie Solution Explorer kliknij projekt *TestHello* (projekt, a nie rozwiązanie o tej samej nazwie), a następnie kliknij przycisk Show All Files (Pokaż wszystkie pliki) znajdujący się na pasku narzędziowym eksploratora rozwiązań. Zwróć uwagę, że aby wyświetlić ten przycisk, konieczne może być kliknięcie przycisku z podwójną strzałką >>, znajdującego się po prawej stronie paska narzędziowego eksploratora rozwiązań.

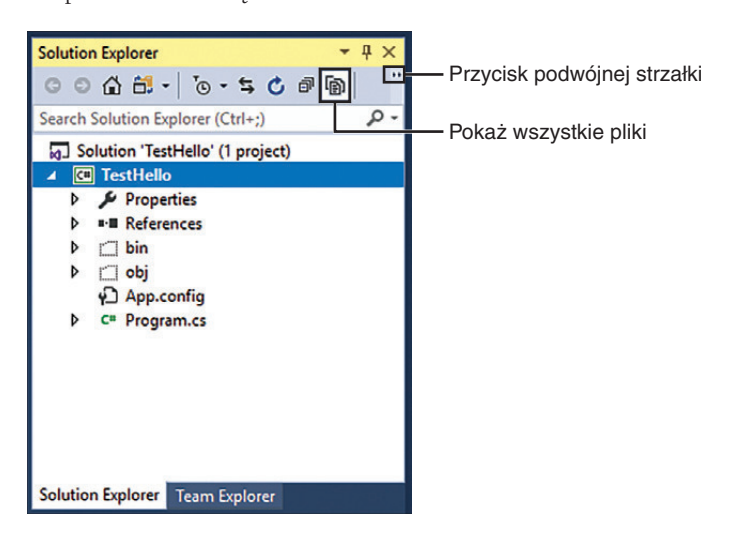

Ponad plikiem *Program.cs* zauważymy elementy o nazwach *bin* i *obj*. Wpisy te odpowiadają folderom *bin* i *obj* w folderze projektu (*Microsoft Press\Visual CSharp Step By Step\Chapter 1\TestHello\TestHello*). Foldery te są tworzone przez program Visual Studio podczas budowania aplikacji i zawierają wykonywalną wersję programu oraz pewne dodatkowe pliki, używane podczas procesu budowania aplikacji oraz podczas jej debugowania.

Kup księ k

 **5.** W oknie Solution Explorer rozwiń gałąź *bin*. Ukaże się wówczas kolejny folder o nazwie Debug.

**Uwaga** W gałęzi tej może również znajdować się folder o nazwie Release.

 **6.** Korzystając z okna Solution Explorer rozwiń folder Debug.

Po rozwinięciu tego folderu pojawi się w nim kilka kolejnych elementów, wśród których znajdować się będzie plik o nazwie *TestHello.exe*. Plik ten to skompilowany program i to właśnie ten plik jest uruchamiany po wybraniu z menu Debug polecenia Start Without Debugging. Pozostałe trzy pliki zawierają informacje, które są używane przez program Visual Studio 2017 podczas uruchamiania programu w trybie debugowania – po wybraniu z menu Debug polecenia Start Debugging.

## **Przestrzenie nazw**

Prezentowany dotychczas przykład to bardzo mały program. Małe programy mogą jednak bardzo szybko rozrosnąć się do dużo większych rozmiarów. Wraz z powiększaniem się rozmiarów programu pojawiają się dwa główne problemy. Po pierwsze, w przypadku dużych programów utrzymywanie ich kodu oraz zrozumienie sposobu działania staje się trudniejsze niż w przypadku małych programów. Po drugie, większa ilość kodu zwykle oznacza większą liczbę klas, zawierających większą liczbę metod, to z kolei oznacza konieczność posługiwania się większą liczbą nazw. Wraz ze wzrostem liczby nazw rośnie również prawdopodobieństwo niepowodzenia kompilowania projektu spowodowanego konfliktem dwóch lub więcej nazw. Przykładem może być próba utworzenia dwóch klas o takiej samej nazwie. Sytuacja komplikuje się jeszcze bardziej, gdy tworzony program odwołuje się do asemblacji stworzonych przez innych programistów, którzy również posługują się wieloma różnymi nazwami.

W przeszłości programiści starali się rozwiązywać problem konfliktów nazw, poprzedzając je pewnego rodzaju kwalifikatorem (lub korzystając ze zbioru takich kwalifikatorów). Takie rozwiązanie nie było jednak najlepsze, ponieważ nie było skalowalne. Nazwy stawały się coraz dłuższe, a programiści spędzali coraz więcej czasu na wpisywaniu kodu, zamiast na jego pisaniu (to nie to samo) oraz na ciągłym odczytywaniu coraz bardziej niezrozumiałych nazw.

Przestrzenie nazw pomagają w rozwiązaniu tego problemu poprzez stworzenie kontenera dla innych identyfikatorów, takich jak np. nazwy klas. Dwie klasy o takiej samej nazwie nie zostaną ze sobą pomylone, jeśli będą należeć do różnych przestrzeni nazw. Przykładowo, utworzenie klasy *Pozdrowienia* w przestrzeni nazw *TestHello* przy użyciu słowa kluczowego *namespace* może wyglądać następująco:

namespace TestHello {

Kup księ k

```
 class Pozdrowienia 
    { 
 ... 
   }
```
}

Do utworzonej w ten sposób klasy Pozdrowienia możemy odwoływać się w swoich programach przy użyciu nazwy *TestHello.Pozdrowienia*. Jeśli inny programista również utworzy klasę *Pozdrowienia* w innej przestrzeni nazw, np. w przestrzeni *NowaPrzestrzenNazw* i asemblacja zawierający tę klasę zostanie zainstalowana na naszym komputerze, to nasze programy nadal będą działać zgodnie z oczekiwaniami, ponieważ używają one klasy *TestHello.Pozdrowienia*. Jeśli zechcemy odwołać się do klasy *Pozdrowienia* utworzonej przez tego innego programistę, to będziemy musieli posłużyć się nazwą *NowaPrzestrzenNazw.Pozdrowienia*.

Dobre praktyki programowania wymagają, aby wszystkie tworzone klasy były definiowane przy użyciu przestrzeni nazw, do której należą i środowisko Visual Studio 2017 stosuje się do tego zalecenia, używając nazwy projektu jako nazwy przestrzeni nazw najwyższego poziomu. Do zaleceń tych stosuje się również biblioteka klas platformy .NET Framework; każda zdefiniowana przez tę platformę klasa istnieje w pewnej przestrzeni nazw. Przykładowo, klasa *Console* istnieje w przestrzeni nazw *System*. Oznacza to, że faktyczna pełna nazwa tej klasy to *System.Console*.

Oczywiście, jeśli korzystając z klasy musielibyśmy za każdym razem wpisywać jej pełną nazwę, to sytuacja nie byłaby wcale lepsza niż wówczas, gdybyśmy stosowali jedynie jakąś formę przedrostków lub po prostu używali globalnie unikatowych nazw, takich jak np. *SystemConsole*. Na szczęście problem ten można rozwiązać stosując w swoich programach dyrektywę *using*. Jeśli cofniemy się do projektu *TestHello* otwartego w Visual Studio 2017 i przyjrzymy się widocznej w oknie edytora kodu i tekstu zawartości pliku *Program.cs*, to zauważymy na początku tego pliku następujące linie:

```
using System; 
using System.Collections.Generic; 
using System.Linq; 
using System.Text; 
using System.Threading.Tasks;
```
Linie te to dyrektywy *using*. Dyrektywa *using* powoduje włączenie wskazanej przestrzeni nazw do aktualnego zasięgu (ang. scope). W dalszej części kodu, znajdującej się w tym samym pliku źródłowym, nie ma już potrzeby jawnego kwalifikowania nazw obiektów nazwami przestrzeni nazw, z których pochodzą te obiekty. Pięć przestrzeni nazw pokazanych w tym przykładzie zawiera klasy, które są używane na tyle często, że program Visual Studio 2017 dodaje je automatycznie przy użyciu dyrektywy *using* do każdego nowo tworzonego projektu. Jeśli zachodzi potrzeba korzystania także z innych przestrzeni nazw, to oczywiście możliwe jest dodanie na początku pliku źródłowego kolejnych dyrektyw *using*.

UWAGA Można zauważyć, że niektóre z dyrektyw *using* jest wyszarzonych. Dyrektywy te odpowiadają przestrzeniom nazw, których aplikacja aktualnie nie używa. Jeśli nie będziemy ich potrzebować również po zakończeniu pisania kodu, można je będzie bezpiecznie usunąć. Jednak jeśli będziemy później potrzebować elementów zawartych w tych przestrzeniach nazw, konieczne będzie ich ponowne dodanie do projektu.

Koncepcja przestrzeni nazw zostanie zaprezentowana dokładniej w poniższym ćwiczeniu.

#### **→** Ręczne wpisywanie długich nazw

 **1.** W wyświetlanym w oknie edytora kodu i tekstu pliku *Program.cs* oznacz jako komentarz znajdującą się na początku pliku pierwszą dyrektywę *using*, tak jak to zostało pokazane poniżej:

//using System;

 **2.** Wybierz z menu Build polecenie Build Solution.

Proces kompilacji zakończy się niepowodzeniem, a w oknie Error List wyświetlony zostanie następujący komunikat błędu:

The name 'Console' does not exist in the current context. (Nazwa 'Console' nie istnieje w bieżącym kontekście).

 **3.** Kliknij dwukrotnie komunikat błędu wyświetlany w oknie Error List.

Spowoduje to zaznaczenie w pliku źródłowym *Program.cs* identyfikatora, który spowodował wystąpienie tego błędu.

 **4.** Popraw w oknie edytora kodu i tekstu treść metody *Main* tak, by używała ona w pełni kwalifikowanej nazwy metody *System.Console*.

Metoda *Main* powinna wyglądać następująco:

static void Main(string[] args)

```
 System.Console.WriteLine("Hello World!");
```
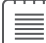

{

}

UWAGA Po wpisaniu znaku kropki po słowie *System* funkcja IntelliSense wyświetli nazwy wszystkich elementów istniejących w przestrzeni nazw *System*.

 **5.** Wybierz z menu Build polecenie Build Solution.

Tym razem kompilacja projektu zakończy się powodzeniem. Jeśli tak się nie stanie, to należy sprawdzić, czy metoda *Main* wygląda dokładnie tak, jak w pokazanym wcześniej fragmencie kodu, a następnie ponowić próbę kompilacji kodu.

Kup księ k

- **6.** Uruchom aplikację, wybierając z menu Debug polecenie Start Without Debugging, aby przekonać się, że nadal działa ona poprawnie.
- **7.** Po uruchomieniu programu i wypisaniu przez niego w oknie konsoli tekstu Hello World! wciśnij klawisz Enter, aby powrócić do Visual Studio 2017.

### **Przestrzenie nazw a wykonywalne pliki binarne**

Dyrektywa *using* powoduje po prostu włączenie elementów ze wskazanej przestrzeni nazw do bieżącego zasięgu (ang. *scope*), uwalniając programistę od konieczności używania w swoim kodzie w pełni kwalifikowanych nazw klas. Klasy są kompilowane w *asemblacje* (ang. *assemblies*). Binarna asemblacja to plik, który zwykle ma rozszerzenie .dll, choć ściśle rzecz biorąc, są nimi również programy wykonywalne z rozszerzeniem .exe.

Asemblacja może zawierać wiele klas. Klasy składające się na bibliotekę klas platformy .NET Framework, takie jak np. *System.Console*, są dostarczane w asemblacjach instalowanych na komputerze razem z programem Visual Studio. Jak wkrótce się przekonamy, biblioteka klas .NET Framework zawiera tysiące różnych klas. Gdyby wszystkie te klasy znajdowały się w jednym zestawie binarnym, miałby on olbrzymie rozmiary i był trudny do utrzymania (gdyby Microsoft uaktualnił tylko jedną metodę pojedynczej klasy, musiałby na nowo rozesłać całą bibliotekę klas do wszystkich programistów!).

Z tego względu biblioteka klas platformy .NET Framework została podzielona na kilka mniejszych asemblacji, odpowiadających różnym obszarom funkcjonalnym, z którymi związane są zawarte w nich klasy. Istnieje więc "zasadnicza" asemblacja (zestaw ten nosi nazwę *mscorlib.dll*), który zawiera wszystkie powszechnie używane klasy, takie jak np. *System.Console*, a także inne asemblacje, zawierające klasy służące do manipulowania bazami danych, korzystania z usług webowych, tworzenia graficznego interfejsu użytkownika itd. Jeśli zamierzamy skorzystać z klasy zawartej w asemblacji, konieczne jest dodanie w projekcie odwołania do niej. Następnie można dodać w kodzie źródłowym dyrektywę *using*, która spowoduje włączenie do zasięgu elementów z przestrzeni nazw zawartych w danej asmeblacji.

Należy w tym miejscu podkreślić, że relacja pomiędzy binarną asemblacją a przestrzenią nazw niekoniecznie musi być relacją typu 1:1. Pojedyncza asemblacja może zawierać klasy zdefiniowane w wielu różnych przestrzeniach nazw, a pojedyncza przestrzeń nazw może rozciągać się na kilka asemblacji. Przykładowo klasy oraz inne elementy z przestrzeni nazw *System* zostały faktycznie zaimplementowane jako kilka różnych asemblacji, między innymi *mscorlib.dll*, *System.dll* oraz *System.Core.dll*. Wszystko to może początkowo wydawać się bardzo zagmatwane, ale szybko można się do tego przyzwyczaić.

*Ciąg dalszy na stronie następnej*

*Ciąg dalszy ze strony poprzedniej*

Szablon wybrany podczas tworzenia nowej aplikacji za pomocą programu Visual Studio powoduje automatyczne dołączenie odwołań do właściwych zestawów binarnych. Jeśli dla przykładu rozwiniemy folder *References* w oknie Solution Explorer otwartego projektu *TestHello*, zobaczymy, że użycie szablonu *Console application* spowodowało dołączenie odwołań do asemblacji o nazwach: *Microsoft. CSharp, System, System.Core, System.Data, System.Data.DataSetExtensions, System. Net.Http, System.Xml* oraz *System.Xml.Linq*. Pewnym zaskoczeniem może być brak na tej liście zestawu *mscorlib.dll*. Wynika to z faktu, że zestaw ten zawiera podstawowe funkcjonalności czasu wykonania i musi być używany przez wszystkie aplikacje korzystające z platformy .NET Framework. Folder *References* zawiera tylko opcjonalne asemblacje i jeśli zachodzi taka potrzeba, to możliwe jest dodawanie nowych i usuwanie istniejących asemblacji z tego folderu.

Dodatkowe odwołania do asemblacji można dodać do projektu klikając prawym klawiszem myszy folder *References* i wybierając polecenie Add Reference (Dodaj odwołanie) – zadanie to zostanie wykonane podczas ćwiczeń zamieszczonych w dalszej części tego rozdziału. Operacja usunięcia asemblacji polega na kliknięciu prawym klawiszem myszy wybranego zestawu wyświetlanego w folderze *References*, a następnie wybraniu z menu kontekstowego polecenia Remove (Usuń).

## **Tworzenie aplikacji graficznej**

Dotychczas użyliśmy programu Visual Studio 2017 do utworzenia i uruchomienia prostej aplikacji konsolowej. Środowisko programowania Visual Studio 2017 zawiera także wszystko, czego będziemy potrzebować do tworzenia graficznych aplikacji dla systemu Windows 10. Szablony te noszą nazwę aplikacji Universal Windows Platform (UWP), ponieważ umożliwiają tworzenie programów, które można uruchamiać na dowolnym urządzeniu systemu Windows, takim jak komputer, tablet czy telefon. Graficzny interfejs użytkownika aplikacji Windows można projektować interaktywnie. Oprogramowanie Visual Studio 2017 wygeneruje następnie odpowiednie instrukcje programu, implementujące zaprojektowany interfejs użytkownika.

Visual Studio 2017 oferuje dwa rodzaje widoków dla aplikacji graficznych: *widok projektowy* (Design view) oraz *widok kodu* (Code view). Okno edytora kodu i tekstu pozwala na modyfikowanie i utrzymywanie kodu oraz logiki tworzonej aplikacji graficznej, a widok projektowy pozwala na graficzne rozmieszczanie elementów interfejsu użytkownika. Możliwe jest swobodne przełączenie się pomiędzy tymi dwoma widokami.

Następny zestaw ćwiczeń demonstruje tworzenie aplikacji graficznej przy użyciu Visual Studio 2017. Program ten wyświetlać będzie prosty formularz zawierający

Kup księ k